アカウントで、パソコンを使い分ける

パソコンを、自分以外の誰かが使うことがありませんか。その使っている間、傍に居なくてもいいよう にパソコンの設定を変更します。

- 1.アカウントを設定する。
- 1)「スタート」ボタン→「コントロールパネル」→ 「ユーザーアカウント」を開く。
- 2)「新しいアカウントを作成する」を選択。
- 3) ユーザーアカウントの画面に変わる。 「新しいアカウントの名前の入力」欄に 「home-master」(例) と入力し、「次へ」。 「Owner」の名前(アカウント)で既にアカウントが設定 されている場合は、この作業は必要ありません。

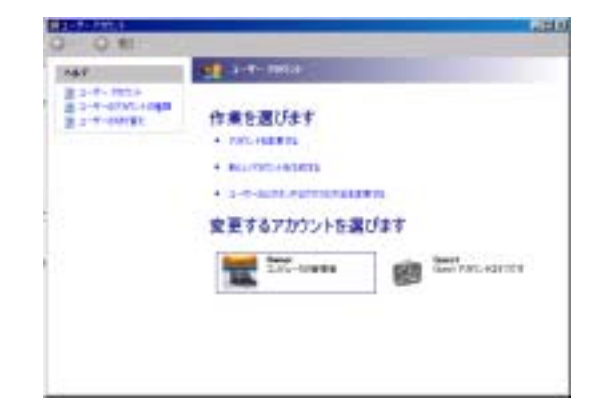

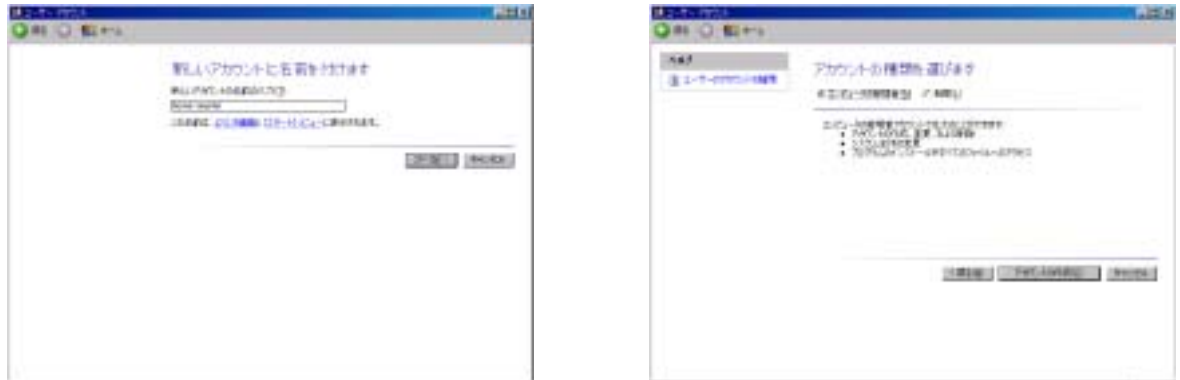

- 4)アカウントの種類で「コンピュータの管理者」を選択し、「アカウントの作成」ボタンを押す。
- 5)「変更するアカウントを選びます」に新しいアカウントが追加されている。

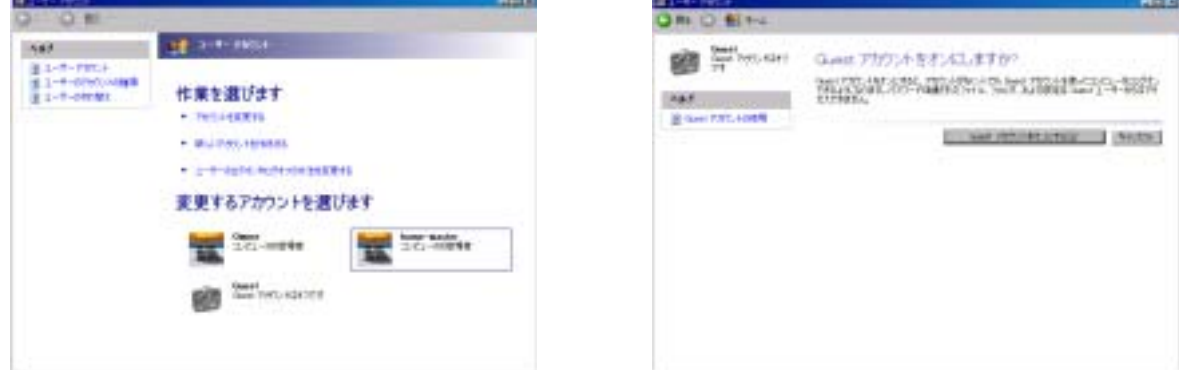

- 6)「GUEST」ボタンをクリックする。画面が変わって「GUEST アカウントをオンにしますか?」 と表示されるので、「・・・オンにする」ボタンを押して、画面を閉じる。
- 7)設定した「管理者」のアカウントで再起動する。
- 2.「管理者」の条件でのみ操作が可能なフォルダの設定
- 1)「マイコンピュータ」→「home-master のドキュメント」又は「Owner のドキュメント」を 右クリック。「共有とセキュリティ」を開く。
- 2)「My Documents のプロパティ」が開かれる。
- 3)「共有」タブを選択。「このフォルダをプライベートにする」にチェックを入れる。
- 4)OKボタンで終了する。
- 5)パスワードの設定を求めるメッセージが表示される場合は、その対応を行う。
- 3.ユーザーの切替 起動に必要な「パスワード」を設定していない場合 「管理者」としての使用中に、「GUEST」への切替は、次の手順による。 「スタート」→「ログオフ」。アカウントを切替て起動。

 パスワードを設定している場合 「GUEST」使用中から「管理者」に戻る切替 次のショートカットキーを使用する。 「ウインドウズ」キーと「L(文字)」を同時に押す。 「GUEST」の文字を「Owner」に変更し、OKボタンを押す。

- 4. 「マイドキュメント」を「D」ドライブに移動する。 パソコンのメンテナンス (1) の修正
- 1)「D」ドライブに新しく「データ保存」という名前のフォルダを作る。
- 2)以降の手順は、パソコンのメンテナンス (1)に同じ。
- 5.「新しいプログラム」があることのメッセージを表示しない。
- 1)「スタート」右クリック→「プロパティ」→ 「タスクバーとスタートメニューのプロパティ」画面が 開かれる。続けて「カスタマイズ」ボタンを実行する。

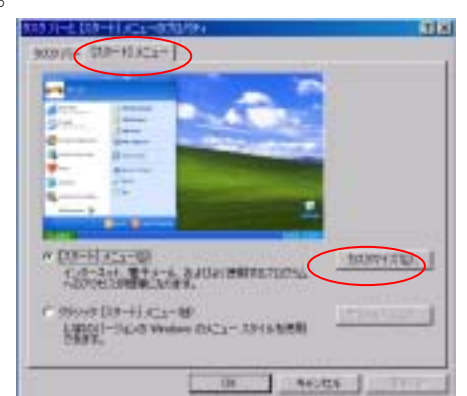

- 2)「詳細設定」タブを選択 「新しくインストールされた…」のチェックを外す。
- 3) OKボタンを押して終わる。

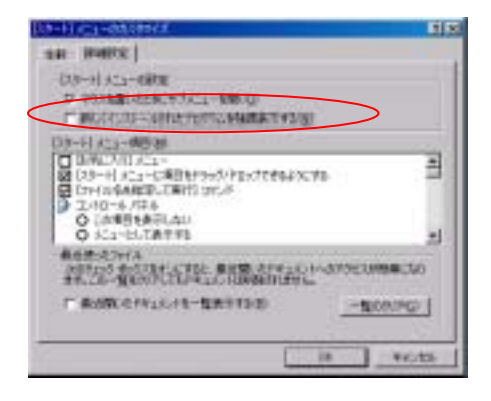

- 6.「タスクバー」を自動的に隠す。
- 1) 前記「タスクバーとスタートメニューのプロパティ」画面で、「タスクバー」タブを選択。
- 2)「タスクバーを自動的に隠す」にチェックを入れて、OKボタンを押す。
- 3) タスクバーが隠れている位置にマウスポインタを向けると表示される。
- 7.操作優先の設定に変更する。
- 1)「スタート」→「コントロールパネル」→ 「パフォーマンスとメンテナンス」を選択。
- 2)「視覚効果を調整する」を選択。
- 3)「パフォーマンスオプション」で 視覚効果」タブを選択。
- 4)「パフォーマンスを優先する」を選択。
- 5) OKボタンで終了する。

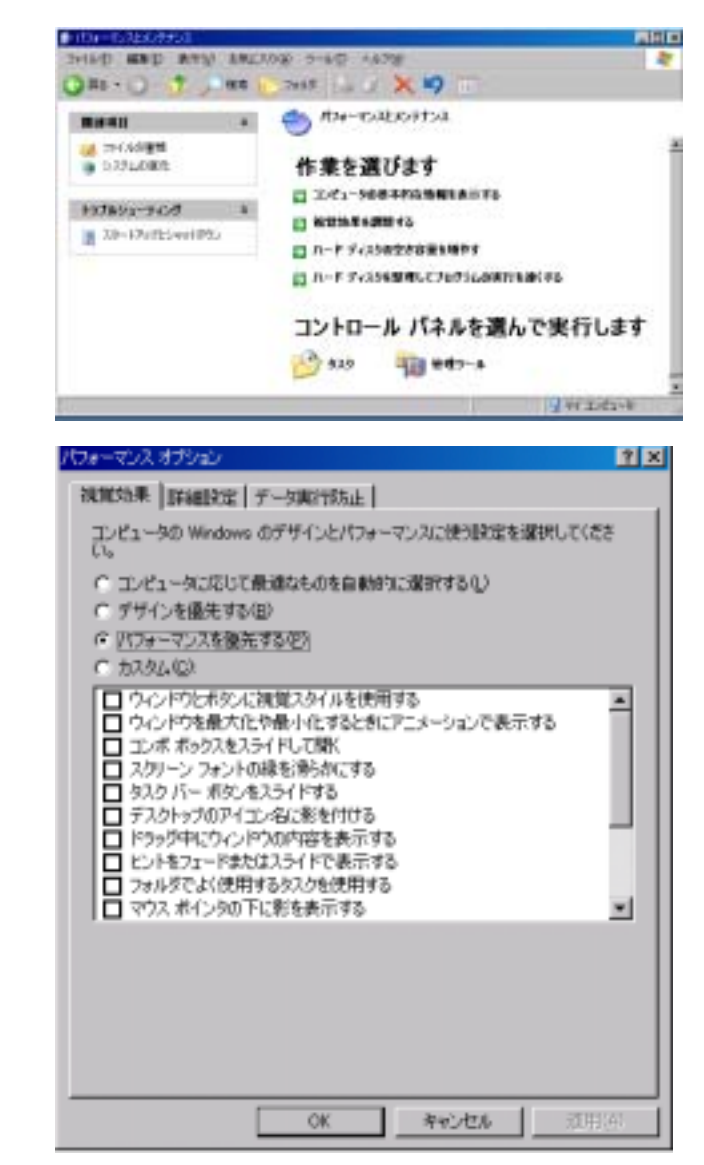

- 8.クイック起動バーを使う。
- 1)「スタート」右クリック→「プロパティ」を 開く。
- 2)「タスクバー」タブを選択。
- 3)「クイック起動を表示する」にチェック。
- 4)OKボタンで終了。

クイック起動バーでは、シングルクリックで アプリケーションを起動できる。 クイック起動バーへの登録は、スタートメニュー やデスクトップなどから、アイコンをドラッグ& ドロップする。

クイック起動バーのアイコンを大きくするには 境目付近で右クリックし、メニューから「表示」 「大きいアイコン」を選ぶ。

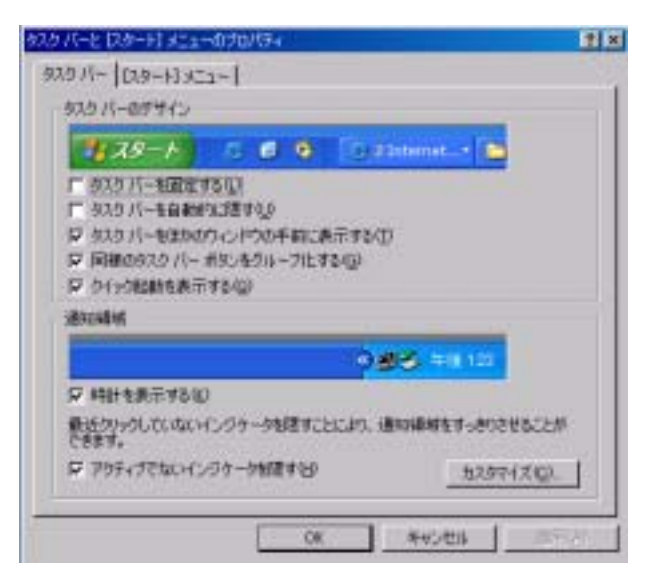